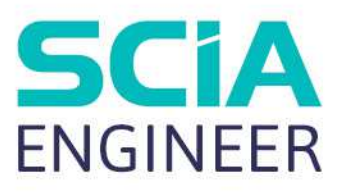

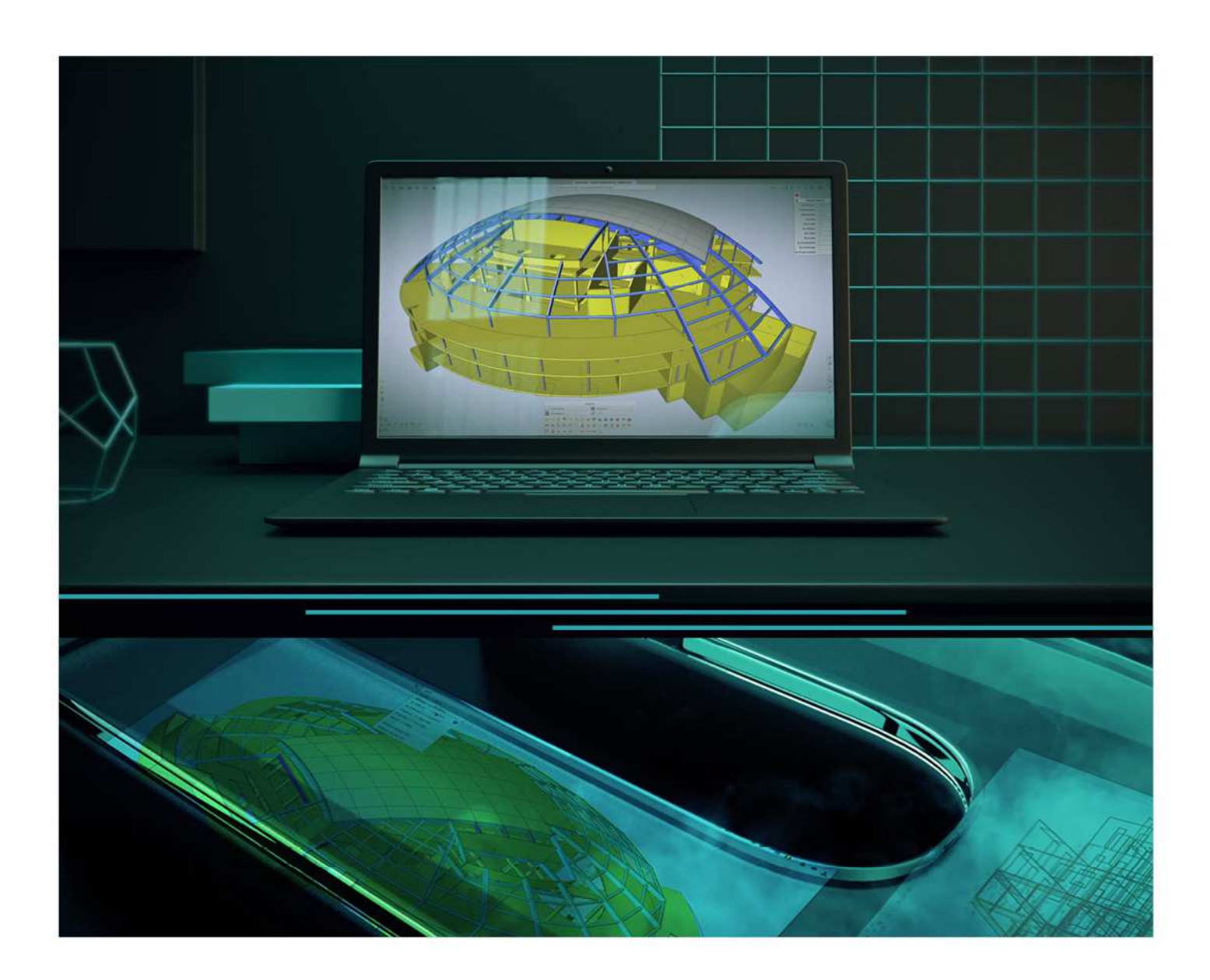

# Guia de instalação Licença em nuvem

Todas as informações neste documento estão sujeitas a modificações sem aviso prévio. Nenhuma parte deste manual pode ser reproduzida, armazenada em um banco de dados ou sistema de backup ou publicada, que seja eletronicamente, mecanicamente, por impressão, impressão fotográfica, microfilme ou qualquer outro meio sem permissão prévia por escrito do editor. A SCIA não se responsabiliza por danos diretos ou indiretos por causa de imperfeições na documentação e/ou no software

© Direitos Autorais 2022 SCIA nv. Todos os direitos reservados.

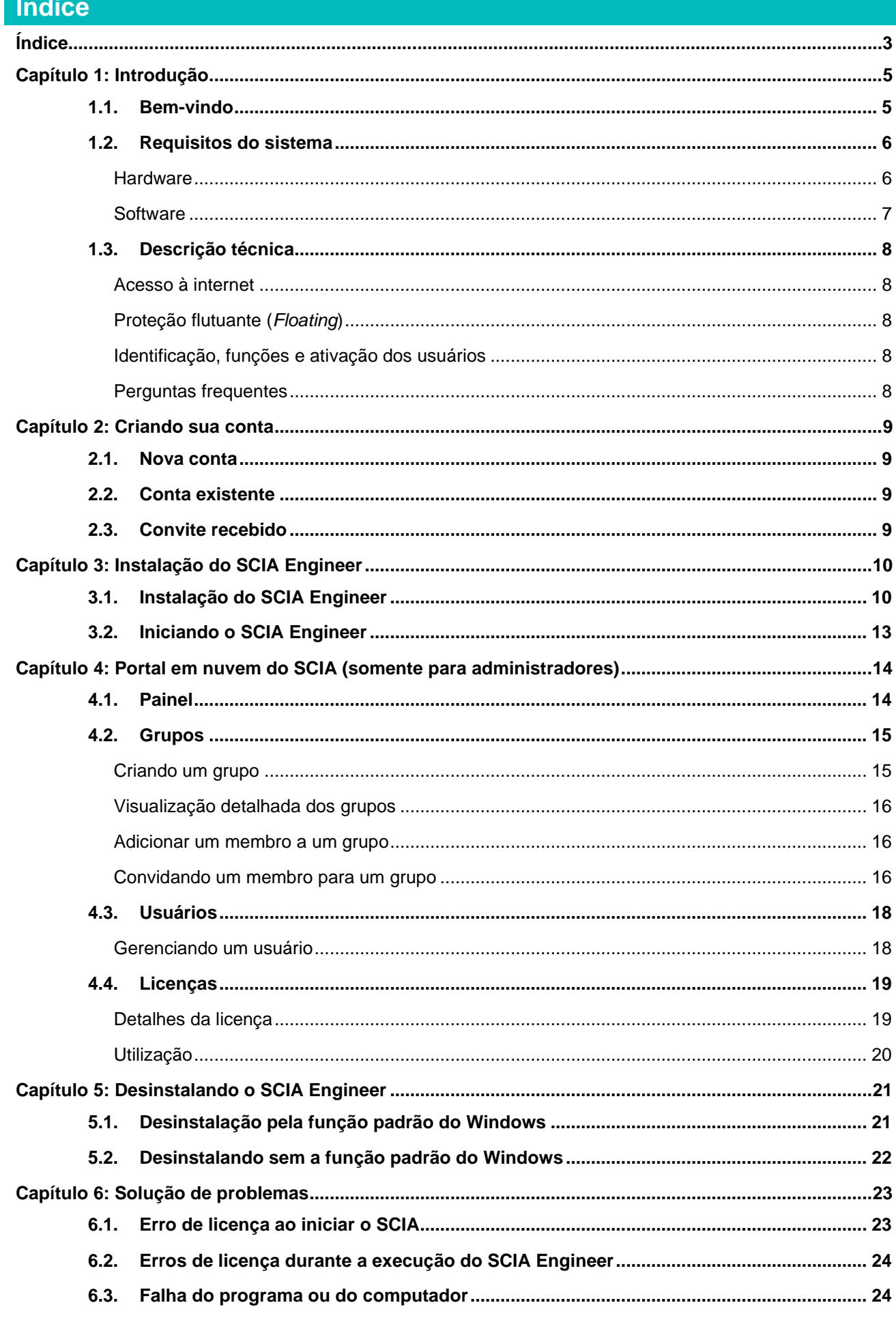

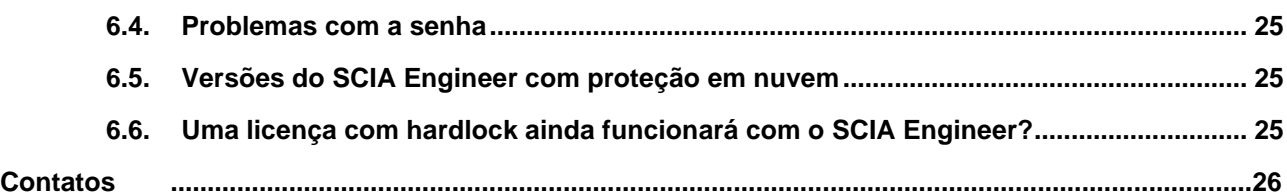

# **Capítulo 1: Introdução**

# **1.1. Bem-vindo**

Bem-vindo ao Guia de Instalação do SCIA Engineer. que é um software de análise e dimensionamento de estruturas que roda em Windows. Possui uma grande variedade de aplicações: desde a verificação de pórticos simples a projetos complexos em aço, concreto, madeira, etc.

O programa lida com o cálculo de pórticos 2D/3D, incluindo a verificação de perfis e a verificação de ligações para construções em aço. Além dos pórticos, também é possível modelar e analisar estruturas de placas, incluindo cálculos de concreto avançados.

Este manual descreve os procedimentos para uma instalação correta do software com uma licença em nuvem.

 Os dois capítulos finais incluem o procedimento para desinstalar o software (Capítulo 5) e um guia para solução de problemas (Capítulo 6).

# **1.2. Requisitos do sistema**

### **Hardware**

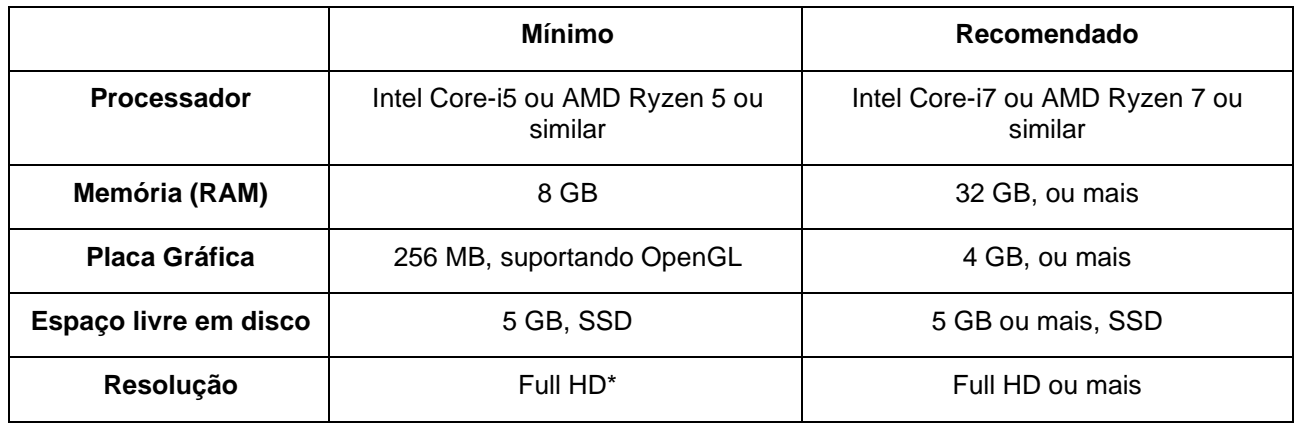

\* A resolução 4K é suportada pela nova interface do SCIA Engineer 22

Mouse 3D não é suportado.

#### **Processador**

Para o processador dois parâmetros são importantes: o número de núcleos e a frequência do clock. Quando você realiza um cálculo linear, o número de núcleos é o parâmetro principal que determina a velocidade do processamento. Em um cálculo não linear ou modo natural, a frequência do clock é o fator determinante. Além dos cálculos mencionados, as verificações de dimensionamento também funcionam multicore. Recomendamos um Intel Core i7 ou AMD Ryzen 7 com pelo menos 2,4 GHz.

#### **Memória (RAM)**

O SCIA Engineer, o solver e o Engineering Report são 3 processos separados onde cada um requer memória para executar suas ações. Junto com esses processos, o Windows (mín. 1,5 GB) e todos os outros aplicativos ocupam alguma memória. Para não ficar sem recursos ao realizar cálculos que demandem muita memória, recomendamos no mínimo 8 GB de RAM no computador, mas um melhor desempenho é obtido a partir dos 16 GB de RAM.

#### **Placa gráfica**

É necessário memória mínima de 256MB e o suporte ao OpenGL para executar o SCIA Engineer. Isso significa que o SCIA também pode ser executado com uma placa gráfica onboard. Porém, para alguns modelos que exigem mais processamento gráfico, a placa onboard pode não renderizar adequadamente a estrutura. Por essa razão, recomendamos uma GPU (Unidade de Processamento Gráfico) dedicada. Uma GPU básica ou média deve ser adequada.

#### **Disco rígido (HD/SSD)**

Um espaço de disco livre de 5 GB é necessário para executar o SCIA Engineer, mas isso não significa que o HD não seja importante. A velocidade de leitura/gravação do HD tem uma influência no desempenho do SCIA Engineer. Para aumentar o desempenho, recomendamos o uso de um SSD (Solid State Drive). Alguns tipos de SSD disponíveis são:

- (m)SATA: mais barato, pior desempenho
- M.2: melhor relação custo/benefício
- PCIe: mais caro, melhor desempenho

# **Software**

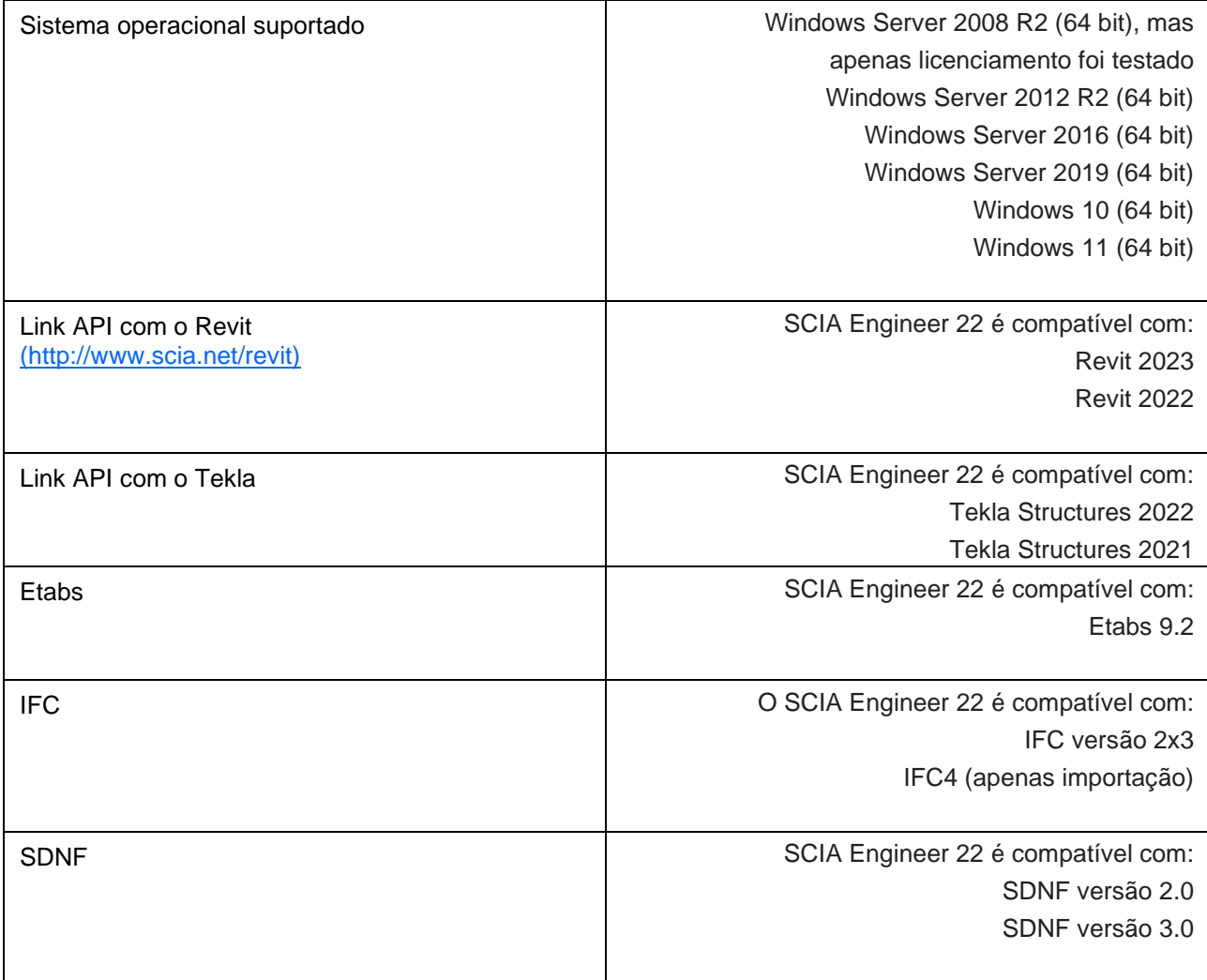

# **1.3. Descrição técnica**

### **Acesso à internet**

Para poder usar a licença em nuvem, o SCIA Engineer acessará vários serviços em:

• https://entitlement.scia.net/\*

### **Proteção flutuante (Floating)**

Ao usar o tipo de proteção flutuante, todos os módulos comerciais e versões, que estão disponíveis em sua licença, estarão em um Servidor de Licença em Nuvem (Cloud License Server).

Quando o SCIA Engineer for iniciado, ele recuperará a lista de módulos disponíveis do Servidor de Licença em Nuvem e usará automaticamente todos os módulos disponíveis para o usuário. O usuário tem então a possibilidade de desmarcar alguns destes módulos disponíveis. Assim, os módulos não selecionados permanecem no Servidor de Licença em Nuvem e podem ser usados por outro usuário. Esta configuração é armazenada no dispositivo do usuário, sendo usada toda vez que o SCIA Engineer for aberto neste dispositivo sob esta conta de usuário do Windows.

Quando o SCIA Engineer for fechado (o usuário fecha o aplicativo manualmente), ele retornará os módulos utilizados de volta ao Servidor de Licença em Nuvem.

Isso significa que:

• O acesso à internet é sempre necessário enquanto o SCIA Engineer é iniciado ou fechado.

A quantidade de transferência de dados é mínima e até mesmo uma conexão com o hotspot de um celular é suficiente.

A recuperação da lista de módulos disponíveis pode levar cerca de 15 segundos, mas é altamente dependente do número de módulos em sua licença e da intensidade de tráfego no Servidor de Licença em Nuvem.

• As licenças são dinamicamente recuperadas e retornadas do Servidor de Licença em Nuvem, o que significa que elas podem ser facilmente compartilhadas entre vários usuários

### **Identificação, funções e ativação dos usuários**

Para poder utilizar os serviços de proteção em nuvem do SCIA Engineer, cada usuário deverá se identificar utilizando suas credenciais pessoais, que são o seu endereço de e-mail e senha.

Ambos são inseridos na caixa de diálogo login para permitir que o SCIA Engineer use o Servidor de Licença em Nuvem. Se a caixa de diálogo *login* não aparecer automaticamente na inicialização do SCIA Engineer, você pode iniciá-la executando o arquivo DukeLogin.exe no diretório de instalação do software.

A administração dos usuários é feita no portal de licenças do SCIA em https://entitlement.scia.net/orgadmin, sendo possível para licenças vendidas comercialmente. Já para licenças Acadêmicas e de Teste, a licença é pessoal e não pode ser gerenciada por meio deste portal.

Você pode acessar o portal de licenças do SCIA usando suas credenciais pessoais (e-mail e senha).

### **Perguntas frequentes**

#### **Visão geral das comunicações do Servidor de Licença em Nuvem**

Toda a comunicação com o Servidor é criptografada usando TLS sobre SSL:

- TLS 1.2 é compatível com o uso de cifras seguras
- Os certificados SSL são baseados em chaves de 2.048 bits

# **Capítulo 2: Criando sua conta**

Este capítulo descreve o procedimento para criar e/ou ativar sua conta do SCIA Engineer.

### **2.1. Nova conta**

Se você é novo no SCIA Engineer, você tem 3 maneiras de ter acesso a ele:

- 1. Entre em contato com o escritório da SCIA ou revendedor (BIM WORKS para o Brasil e América Latina) e obtenha uma licença completa do SCIA Engineer e sua conta será criada automaticamente.
- 2. Se você quiser testar o software, solicite uma licença de avaliação pelo website www.scia.net e uma conta será criada para você.
- 3. Se você for Estudante, solicite uma Licença de Estudante pelo website www.scia.net e uma conta será criada para você.

Se você já possui uma conta no entitlement.scia.net e pretende solicitar uma nova licenca por uma das formas descritas acima, a nova licença será automaticamente associada à sua conta existente com base no endereço de e-mail utilizado na solicitação.

# **2.2. Conta existente**

Se você já possui uma conta cadastrada em protection.scia.net, será enviado um e-mail de convite onde será solicitado que você defina uma nova senha, pois sua senha não pode ser migrada.

# **2.3. Convite recebido**

O administrador da organização pode convidá-lo para usar a licença da empresa. Você receberá um convite por e-mail de entitlement@scia.net, que conterá um link para aceitar o convite e concluir o registro da sua conta.

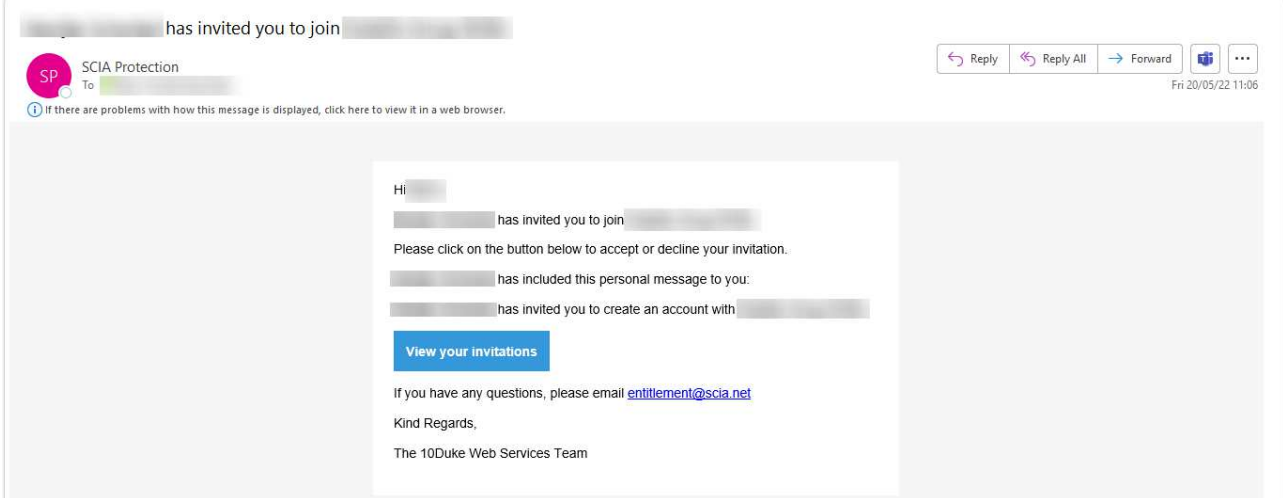

### **Capítulo 3: Instalação do SCIA Engineer**

Este capítulo descreve o procedimento para instalar uma versão em nuvem do SCIA Engineer.

# **3.1. Instalação do SCIA Engineer**

1. Você pode iniciar a instalação usando o link abaixo:

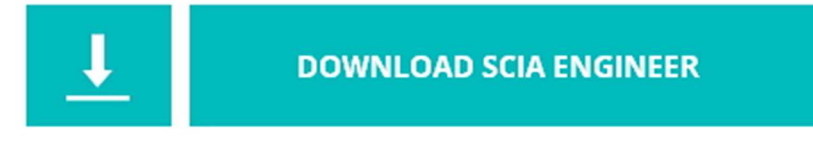

https://www.scia.net/en/scia-engineer/downloads

2. Na caixa de diálogo que aparece, selecione o idioma para instalação.

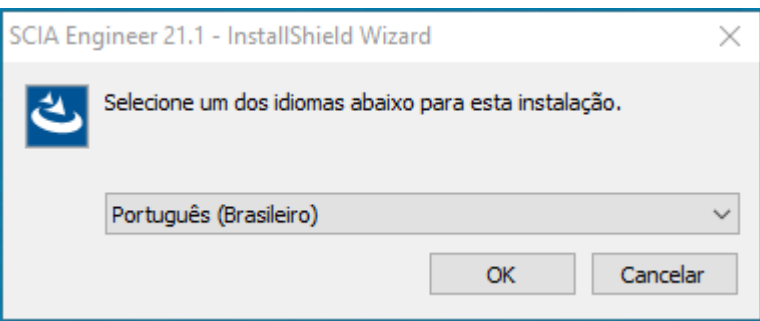

- 3. A tela de boas-vindas para instalação é exibida. Pressione [Avançar] para continuar.
- 4. Na caixa de diálogo Escolha o Local de Destino. A pasta onde os arquivos serão instalados pode ser especificada. Por padrão, a pasta de destino é criada em Arquivos de Programa. Recomendamos usar este local por padrão.

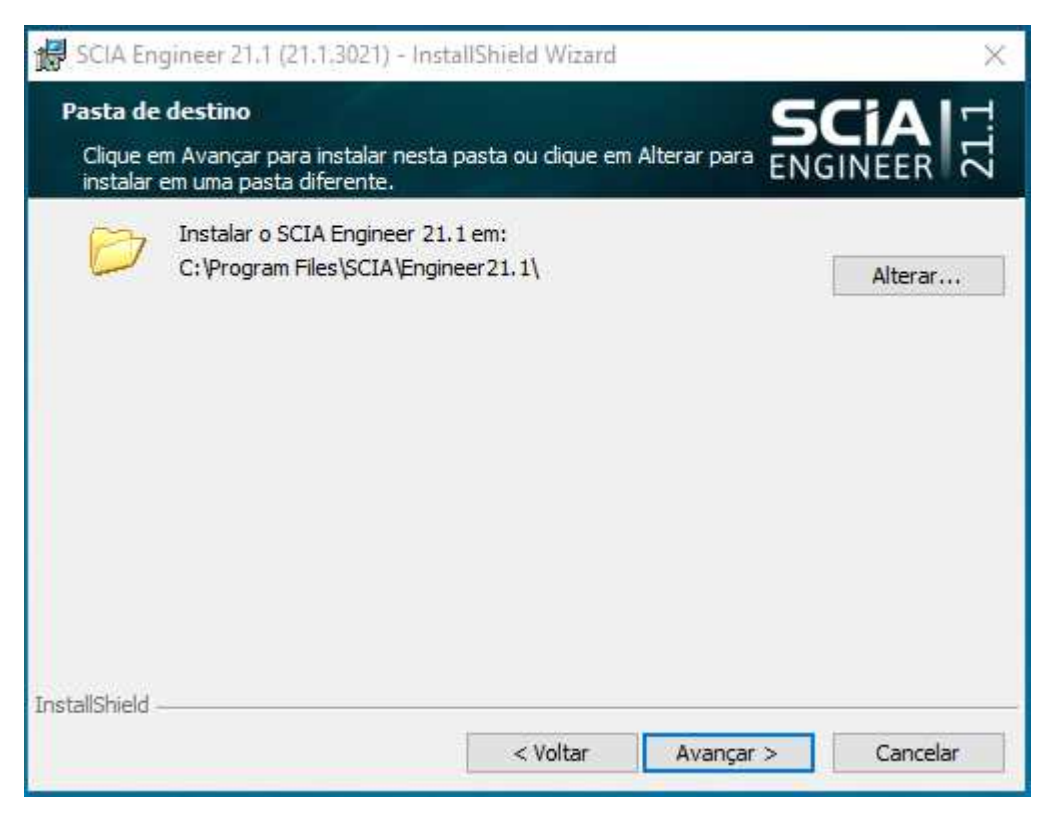

Pressione [Avançar] para continuar.

5. Selecione o tipo de instalação. A 'típica' instala a versão padrão do SCIA Engineer. Com a 'personalizada', o usuário pode definir as partes do software (complementos e idiomas) a serem instalados.

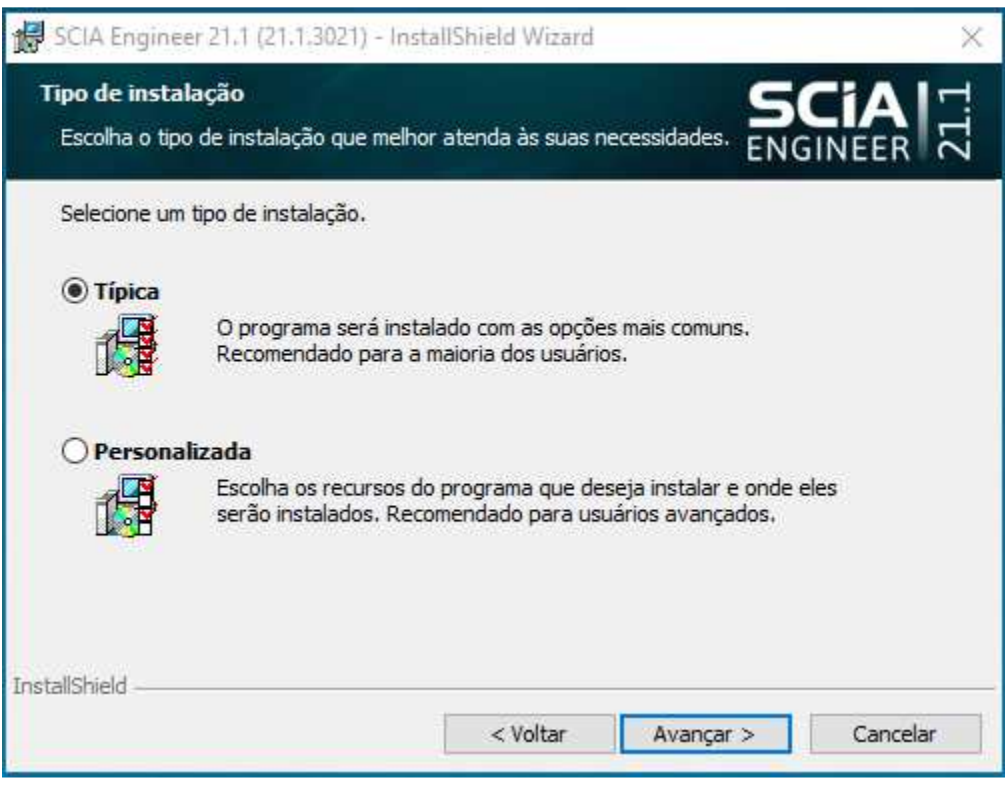

Pressione [Avançar] para continuar.

6. Selecione os idiomas a serem instalados.

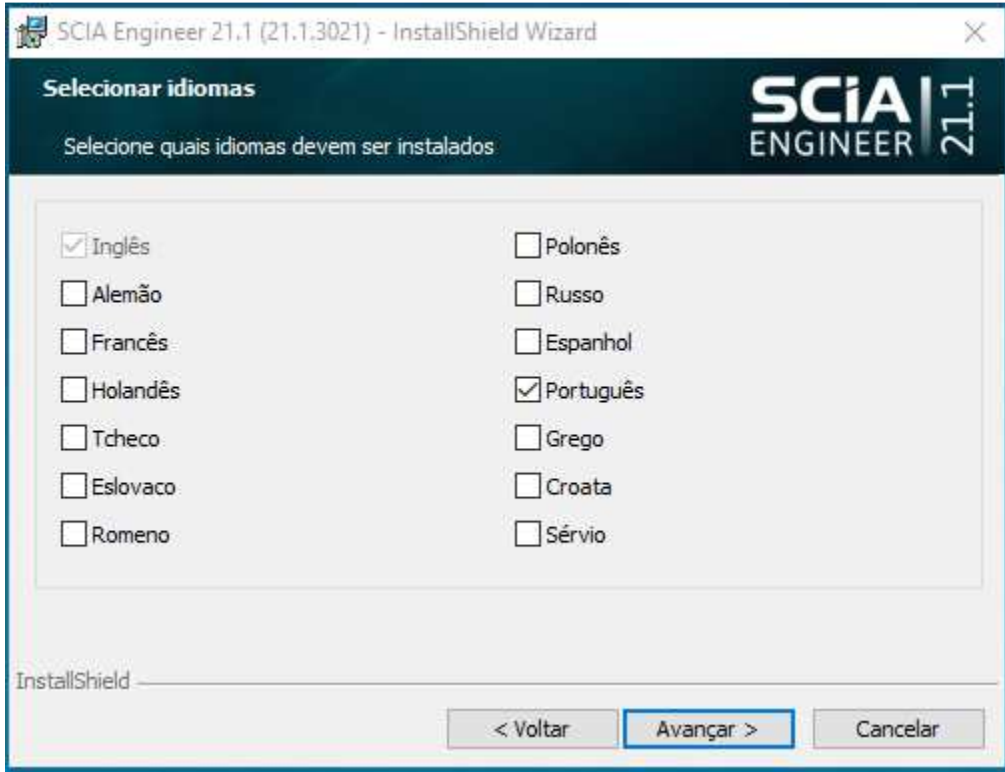

Pressione [Avançar] para continuar.

7. Agora, você pode escolher entre instalar o SCIA Engineer e/ou o SCIA Concrete Section. O SCIA Concrete Section é uma calculadora de seções de concreto baseada no Eurocode. Esse aplicativo não precisa ser instalado a menos que você tenha adquirido essa licença em conjunto o com a do SCIA Engineer.

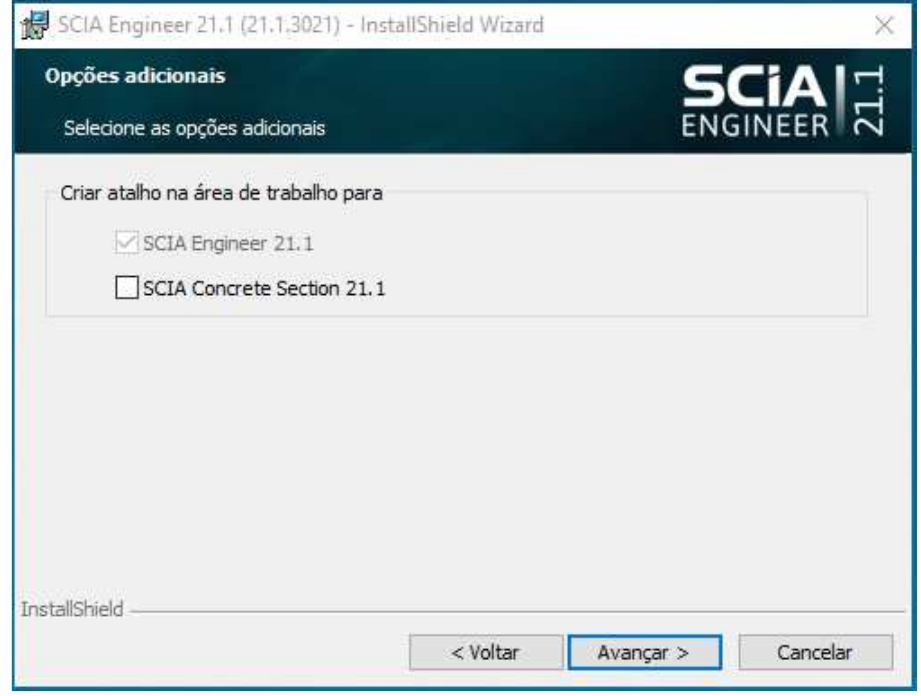

Pressiona [Avançar] para continuar.

- 8. Pressione [Instalar] para iniciar a instalação.
- 9. Após a instalação, uma mensagem de que o SCIA Engineer foi instalado com sucesso aparece. Pressione [Concluir] para finalizar o procedimento de instalação.

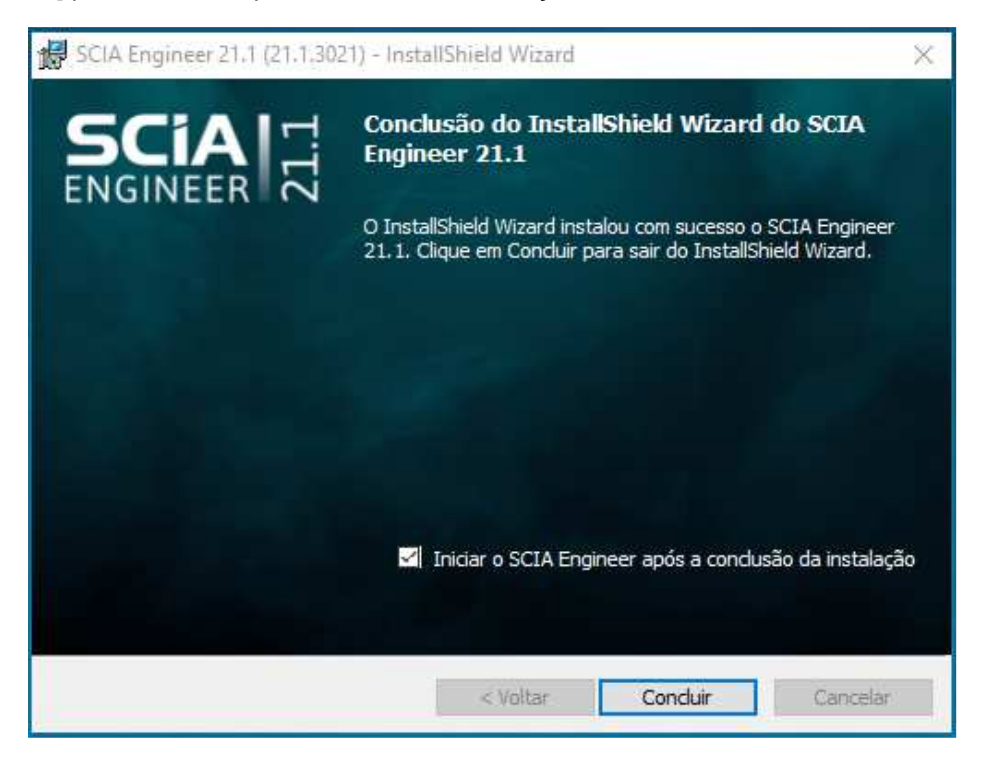

# **3.2. Iniciando o SCIA Engineer**

Ao iniciar o SCIA Engineer pela primeira vez, você será automaticamente solicitado a fazer o login:

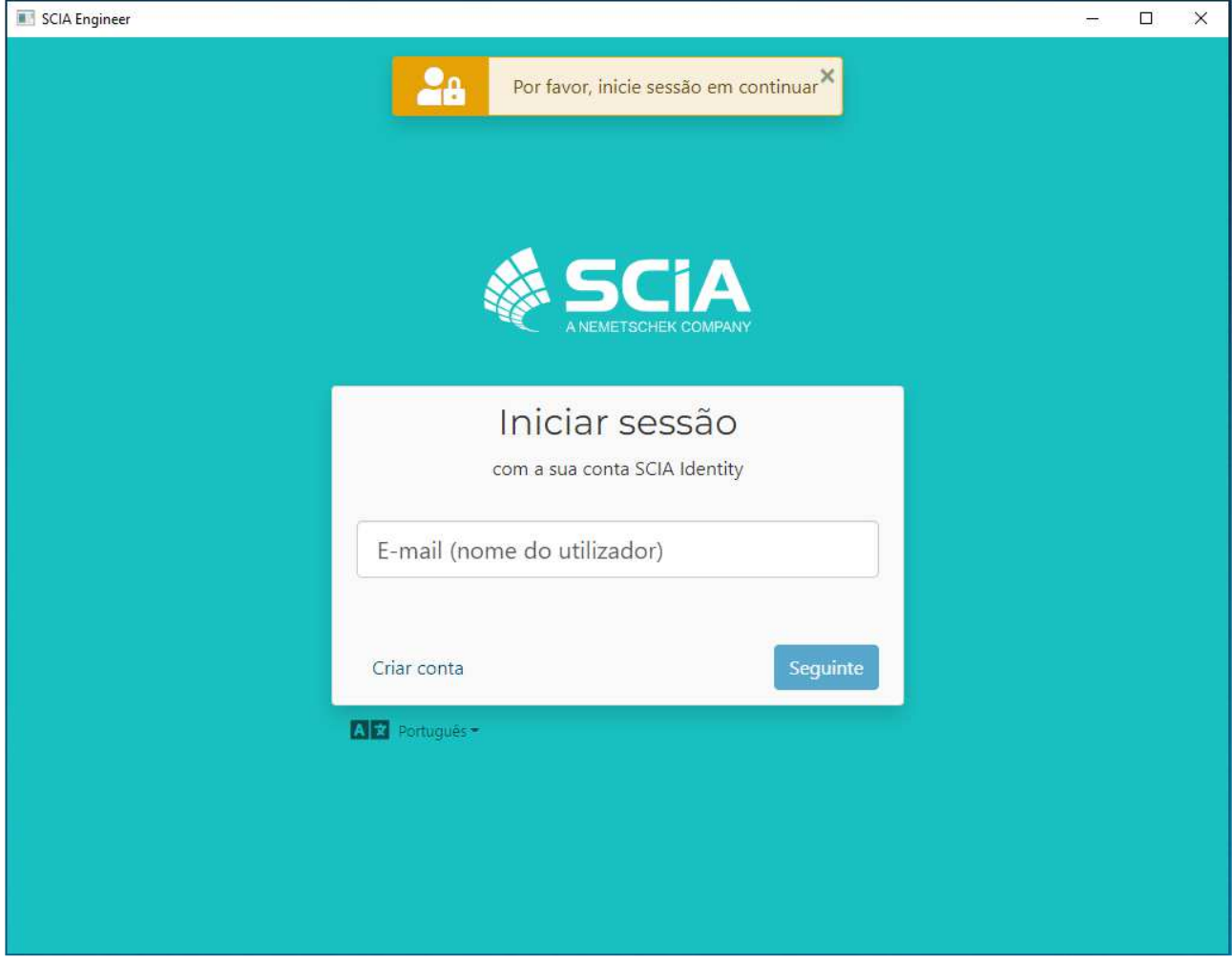

Na próxima vez que você iniciar o SCIA Engineer, você já estará logado.

Se você não foi solicitado a fazer login no início, provavelmente ainda está usando a Proteção em nuvem antiga. Execute o arquivo DukeLogin.exe em sua pasta de instalação  $\odot$ para fazer o login. Assim, o SCIA Engineer começará automaticamente a usar a nova proteção.

## **Capítulo 4: Portal em nuvem do SCIA (somente para administradores)**

OrgAdmin é uma ferramenta/aplicativo de administração online que permite que o administrador de uma organização crie, configure e gerencie usuários, bem como tenha visibilidade das licenças concedidas à sua organização e controle quem pode acessar essas licenças. Este guia destina-se a ajudar o administrador de uma organização a entender como as tarefas básicas no sistema são executadas.

O Orgadmin está disponível pelo link: https://entitlement.scia.net/orgadmin. Para entrar, você pode usar a sua conta SCIA que é utilizada para acessar o SCIA Engineer.

O menu inclui 5 seções principais: Painel, Grupos, Utilizadores (Usuários), Convites e Licenças

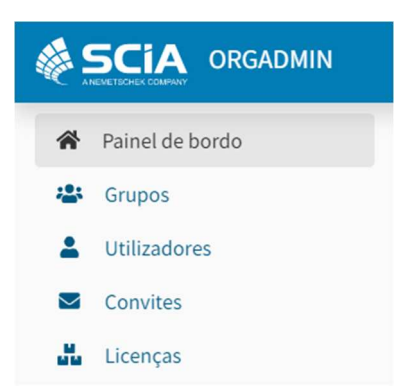

### **4.1. Painel**

Depois de concluir o login no OrgAdmin, você chegará ao Painel de controle a partir do qual será possível visualizar e acessar rapidamente diferentes seções dos aplicativos.

- O número de grupos na organização + link direto para a visualização Grupos
- O número de utilizadores na organização + link direto para a visualização Usuários
- O número de convites de usuários + link direto para a visualização de convites
- O número de licenças + link direto para a visualização Licenças

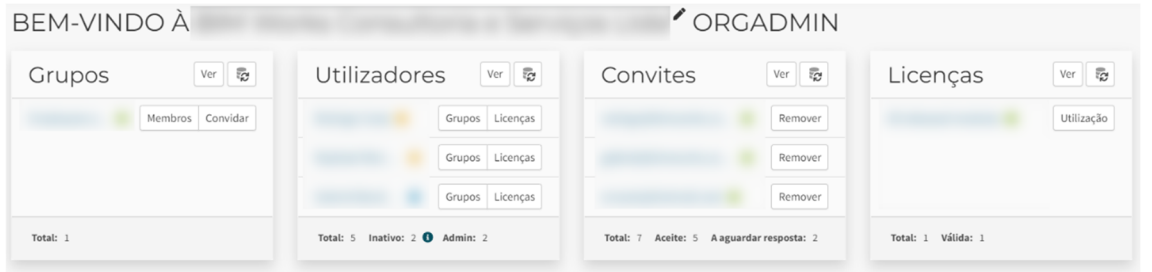

Para acessar as informações/página do perfil do usuário logado, o usuário pode clicar no menu sanduíche no canto superior direito e um menu suspenso com 2 opções será exibido:

● Meu perfil (que abrirá uma nova janela do navegador e levará o usuário a ver sua página de perfil de usuário)

● Encerrar sessão

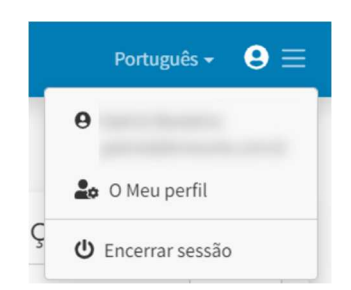

# **4.2. Grupos**

A seção de grupos oferece acesso para visualizar e gerenciar a lista de grupos de usuários atuais. Os detalhes do grupo incluem o nome, tipo, direito(s) e membros desse grupo.

#### **Criando um grupo**

Na visualização de grupo, clique no botão 'Criar'.

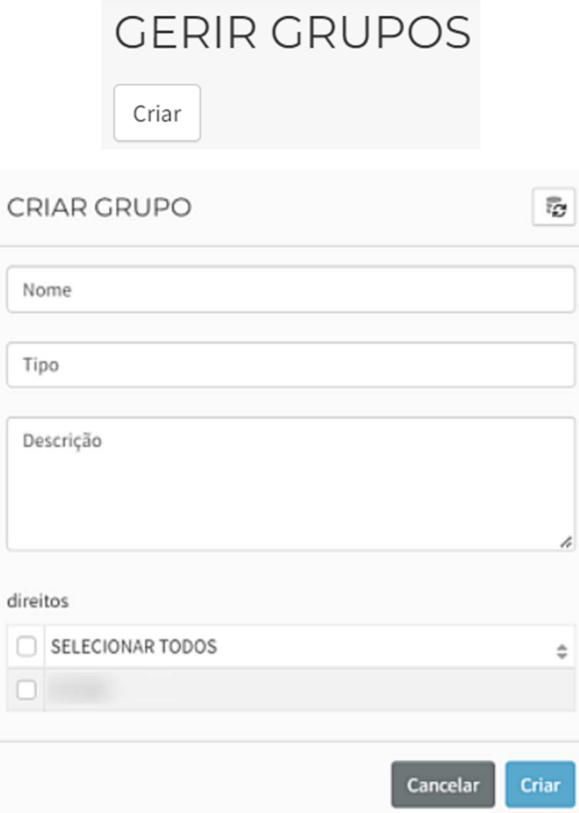

Selecione um Nome e uma Descrição (opcional).

Selecione o Tipo: uma tag para identificar o público que permite criar uma lógica padrão na associação por tipo de grupo. Selecione:

● Funcionários: denota o tipo de grupo formado por funcionários de uma organização com lógica de autorização padrão integrada. Essa lógica inclui a função interna "Membro da Organização" para ativar em usuários conectados a uma organização por meio do grupo de funcionários. Uma função integrada é algo que o 10Duke Identity Provider (IdP) aplica contextualmente com base nas informações e relações que um usuário possui. Trata-se de uma maneira eficiente de aplicar regras de autorização padrão sem gerenciamento específico do usuário.

● Consumidores da licença: denota logicamente um tipo de grupo que poderá utilizar licenças de uma organização. Nenhuma lógica é imposta com base nesse tipo de grupo, sendo fornecida como um exemplo de maneira de agrupar usuários que podem ser externos a uma organização, mas têm permissão para usar licenças que a organização possui.

● Valores personalizados também podem ser definidos (indica tipos de grupos criados por um administrador que têm significado em um caso de negócios específico e devem ser usados para auxiliar na lógica de negócios em casos de clientes específicos)

Selecione o(s) direito(s).

Pressione 'Criar'.

#### **Visualização detalhada dos grupos**

Pressione os três pontos no final de um grupo existente e selecione 'Exibir detalhes' para ver mais informações sobre o grupo selecionado: Nome, Descrição, Tipo e Direitos/Entitlements (clique em Entitlemets para ver os detalhes como nome, grupos de consumo e licenças atribuídas):

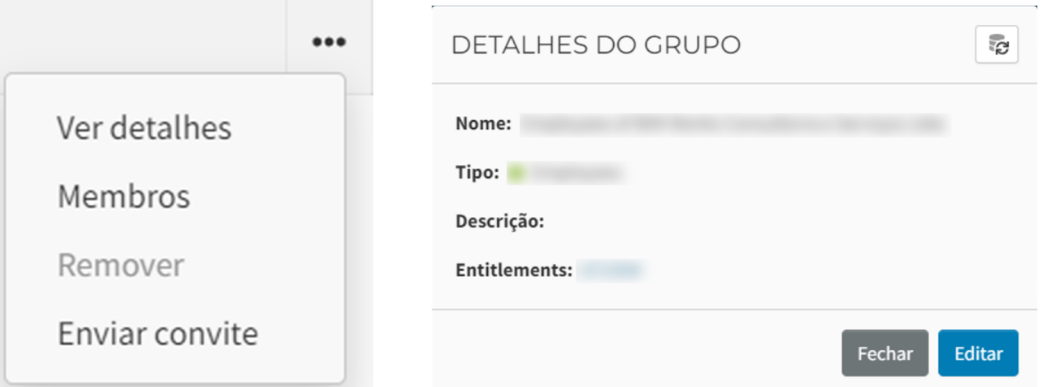

Clique em 'Membros' para ver os membros do grupo selecionado. Ele mostra todos os usuários da organização e os usuários que estão abaixo do grupo selecionados/marcados. Os membros podem pertencer a um ou mais grupos associados a uma organização.

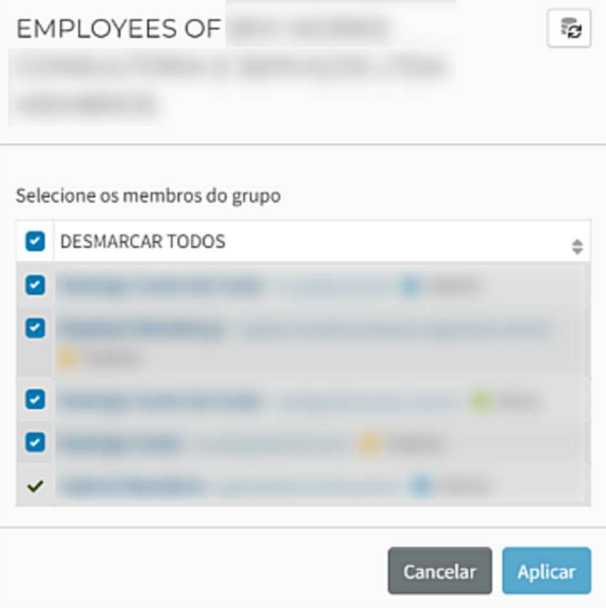

#### **Adicionar um membro a um grupo**

Observe que o usuário já deve ter uma conta no sistema antes de poder ser adicionado como membro de um grupo.

Clique nos três pontos no final de um grupo específico e clique em 'Membros' para ver os membros do grupo selecionado. Uma nova visualização como mostrada acima será aberta solicitando que você selecione o usuário (a tabela mostra todos os usuários disponíveis). Selecione o(s) usuário(s) e pressione o botão 'Aplicar'

#### **Convidando um membro para um grupo**

Convidar um membro pressupõe que a pessoa a ser convidada não tenha uma conta de usuário existente no sistema. Para usuários existentes, a opção 'Membros' deve ser usada.

Clique nos três pontos no final de um determinado grupo e clique em 'Enviar convite'

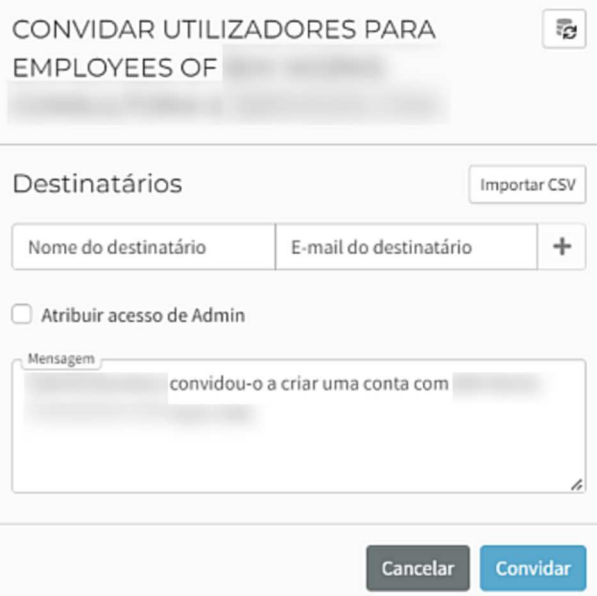

Uma nova tela será aberta onde as seguintes informações precisam ser fornecidas:

- Nome do destinatário
- E-mail do destinatário
- Mensagem pessoal (opcional), incluindo seu nome (o nome do remetente)
- Para convidar vários usuários de uma vez, você pode usar o botão "Importar CSV"

Clique em 'Convidar' para enviar o convite.

Assim que um convite for aceito, o membro aparecerá no Grupo. O status do(s) convite(s) pode ser visto se você navegar até a seção 'Convites' no menu.

# **4.3. Usuários**

### **Gerenciando um usuário**

Selecione Utilizadores (Usuários) no menu.

Na tabela de usuários apresentada, selecione seu usuário clicando nos três pontos.

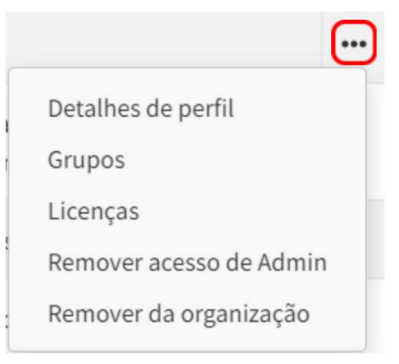

Os detalhes do perfil fornecem as seguintes informações:

● Nome de apresentação

● Estado: Ativo, Inativo (isso significa que o usuário não fez login por 30 dias), Admin (isso dará ao usuário acesso ao aplicativo OrgAdmin)

- Título profissional
- Nome
- Sobrenome
- Apelido
- E-mail
- Número de telefone

Através de 'Grupos' você pode consultar a quais grupos o usuário pertence e pode adicionar rapidamente o usuário a determinados grupos ou removê-lo de grupos.

'Licenças' mostram todas as licenças disponíveis para o usuário. A coluna 'Em utilização' indica os módulos que estão atualmente em uso por este usuário. Você pode clicar no botão 'Reserva' ao lado de um módulo específico para reservar este módulo para ele. Confirme com o botão 'Guardar'.

Com a opção 'Bloquear' você pode indicar que o usuário não pode colocar o módulo em uso. Confirme com o botão 'Guardar'. Quando um módulo está reservado ou bloqueado, você pode liberá-lo para cancelar esta operação.

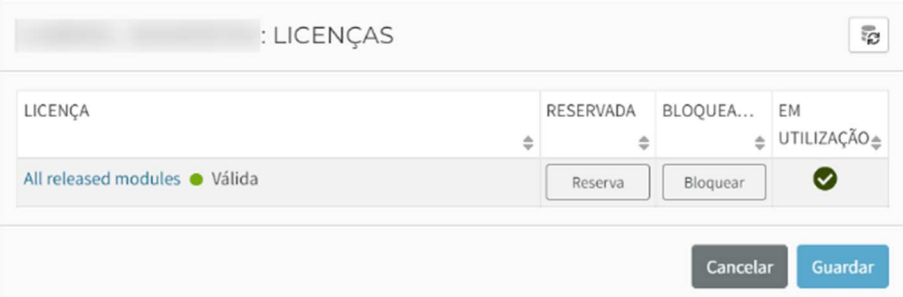

Há também uma opção para atribuir direitos de administrador ao usuário e uma opção para remover o usuário da organização.

# **4.4. Licenças**

Selecione a seção Licenças no menu.

A visualização Licenças oferece uma representação gráfica <Principais licenças baseadas em estações por uso atual> das licenças disponíveis e em uso/consumidas (total de licenças disponíveis e total de licenças em uso/consumidas).

A seção de licenças ativas mostra todas as licenças adquiridas pela organização em uma tabela que inclui as seguintes colunas:

- Nome da licença
- Direito (ao qual a licença pertence)
- Total de assentos, assentos em uso/consumidos, assentos disponíveis

### **Detalhes da licença**

Na tabela de licenças apresentada, selecione uma determinada licença clicando nos três pontos e selecione Detalhes da licença:

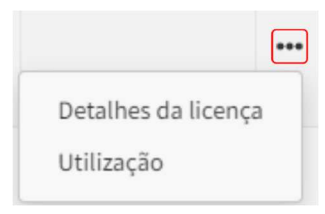

Uma visualização de detalhes da licença será aberta com mais informações sobre:

- Nome da licença
- Estado
- Direito (a licença pertence)
- Válido de / Válido até as datas
- Lugares reservados
- Total de assentos, assentos em uso/consumidos, assentos disponíveis

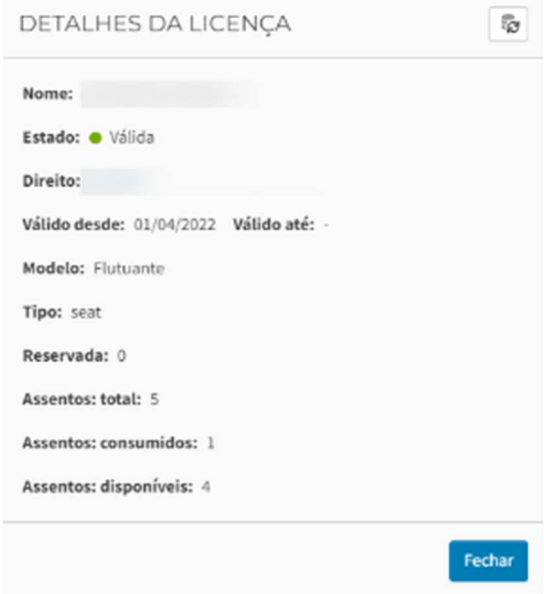

### **Utilização**

Ao selecionar 'Utilização' você pode ver todos os usuários que têm acesso a este módulo. A coluna 'Em utilização' indica os usuários que estão atualmente usando este módulo:

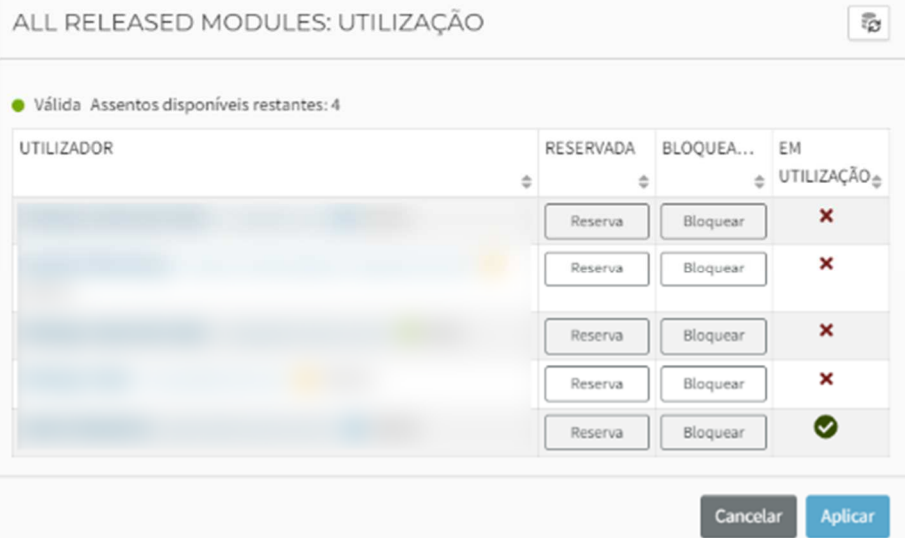

Você pode clicar no botão 'Reservar' ao lado de um usuário específico para reservar esta licença para ele, conforme indicado na imagem anterior. Confirme com o botão 'Aplicar'.

Com a opção 'Bloquear' você pode indicar que um usuário não pode usar o módulo. Confirme com o botão 'Aplicar'.

# **Capítulo 5: Desinstalando o SCIA Engineer**

# **5.1. Desinstalação pela função padrão do Windows**

O SCIA Engineer pode ser desinstalado como qualquer outro software baseado em Windows:

Vá para o menu iniciar do Windows > Configurações > Aplicativos. Uma lista com os softwares instalados será exibida. Selecione o SCIA Engineer e pressione [Desinstalar]

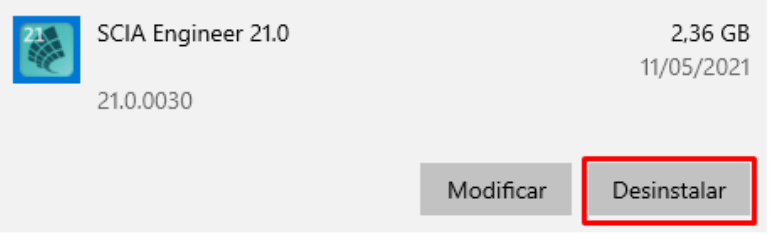

Agora, basta seguir com as instruções do próprio Windows para finalizar a desinstalação.

Após a conclusão da desinstalação, algumas configurações permanecem no registro do Windows. Esses registros podem ser excluídos manualmente. A exclusão destes registros pode ser necessária quando ocorrem problemas com uma nova instalação.

- 1. Pela busca do Windows, digite 'Executar' e abra a caixa de diálogo do aplicativo Executar
- 2. Depois, digite 'regedit' e pressione [OK]

Atenção, para esta etapa é necessário ter direitos de administrador!

3. O Editor de Registro será exibido.

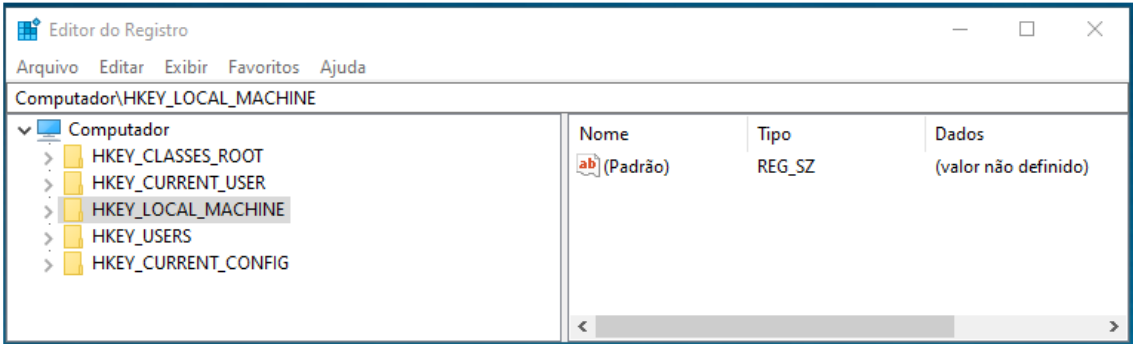

- 4. Siga para as seguintes chaves e as exclua usando o botão Editar\Excluir.
- HKEY\_CURRENT\_USER\Software\SCIA\ESA \*
- HKEY\_LOCAL\_MACHINE\ Software\SCIA\ESA \*

Onde \* representa o número da versão.

5. Feche o Editor de Registro através de Arquivo > Sair

Após concluir a desinstalação, algumas pastas permanecem no disco rígido e podem ser excluídas manualmente:

- Computador 32 bit: C:\Arquivos de Programas (x86)\SCIA\Engineer\*\*
- Computador 64 bit: C:\Arquivos de Programas \SCIA\Engineer\*\*

Além disso, as seguintes pastas permanecem no disco rígido e podem ser excluídas:

- o C:\Usuários\#User#\Esa\*\*
- o C:\User\#User#\Documentos\Esa\*\*

Onde \*\* representa o número da versão (por exemplo 22.0 para Scia Engineer 22.0).

Essas pastas podem ser excluídas usando o Windows Explorer. Observe que a primeira pasta  $\odot$ pode conter projetos, então você deve ter certeza absoluta de que deseja excluir essas pastas.

### **5.2. Desinstalando sem a função padrão do Windows**

Às vezes, o SCIA Engineer não pode ser desinstalado usando o recurso Configurações > Aplicativos do Windows. Uma mensagem de erro aparece ou o SCIA Engineer não é adicionado à lista dos aplicativos e recursos. Neste caso, não é possível desinstalar o software.

Esse problema pode ocorrer com qualquer programa baseado no Windows.

Para desinstalar facilmente o SCIA Engineer, use o seguinte procedimento:

• Na busca do Windows, digite 'Executar' e na caixa de diálogo que aparece, digite o seguinte comando: msiexec /x {XXXXXXX-XXXX-XXXX-XXXX-XXXXXXXXXXXXXX}

Onde XXXXXXX-XXXX-XXXX-XXXX-XXXXXXXXXXXXXX é o código do produto do programa (por isso depende da versão instalada do software).

Para encontrar o código do produto (como parâmetro ProductCode) no registro, use o seguinte procedimento:

- 1. Abra a busca do Windows e digite 'Executar'
- 2. Digite 'regedit' e pressione [OK]
- Atenção, para esta etapa é necessário ter direitos de administrador!
- 3. O Editor de Registro aparece. Vá para a seguinte chave:
	- Versão 64 bits do SCIA: HKEY\_LOCAL\_MACHINE\SOFTWARE\SCIA\Installer\SciaEngineer\\*\*.\*\_x64 • Versão 32 bits do SCIA:
		- HKEY\_LOCAL\_MACHINE\SOFTWARE\WOW6432Node\SCIA\Installer\SciaEngineer\\*\*.\*

Onde \*\*.\* representa o número da versão (por exemplo 22.0 para Scia Engineer 22.0).

Isso executará os mesmos procedimentos que a desinstalação por meio de Configurações > Aplicativos.

# **Capítulo 6: Solução de problemas**

# **6.1. Erro de licença ao iniciar o SCIA**

Os seguintes erros de proteção podem ocorrer ao iniciar o SCIA:

#### • **Você não tem direito atribuído**

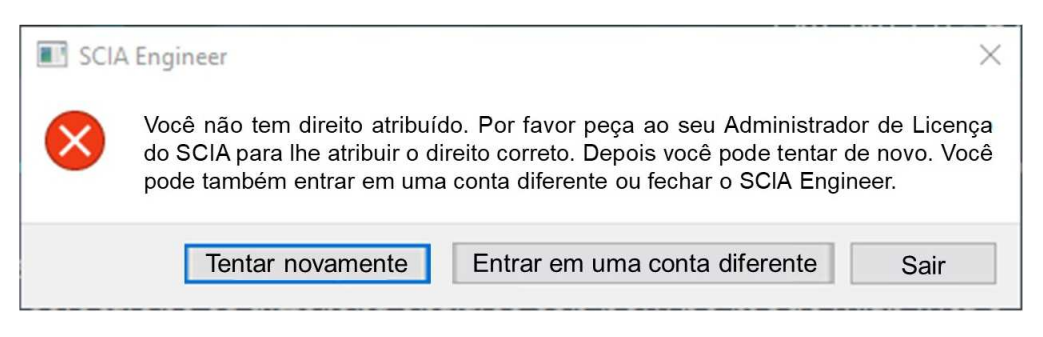

Sua conta SCIA não está associada a nenhuma licença. Se você estiver usando uma licença de organização, peça para o administrador da empresa para lhe dar acesso à licença. Se você solicitou uma licença de estudante/teste, sua solicitação aguarda aprovação ou foi rejeitada.

#### • **Nenhuma licença do Scia Engineer está disponível no momento**

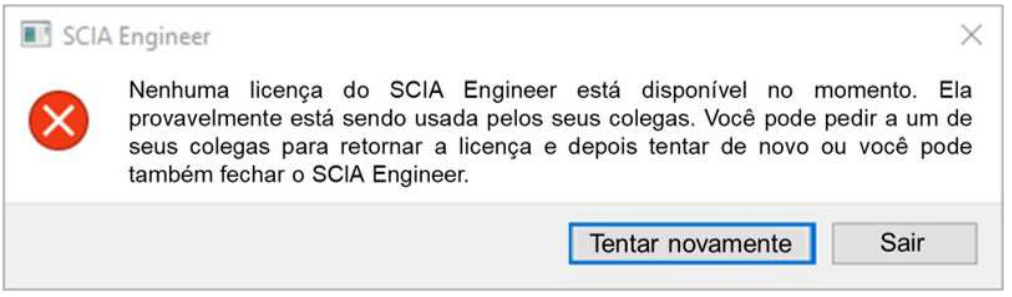

Outra pessoa está usando a licença da organização no momento ou sua licença está ativa em outro dispositivo. O SCIA Engineer precisa ser fechado onde estiver aberto, para que seja possível abri-lo em outro computador.

#### • **A conexão não está estabelecida**

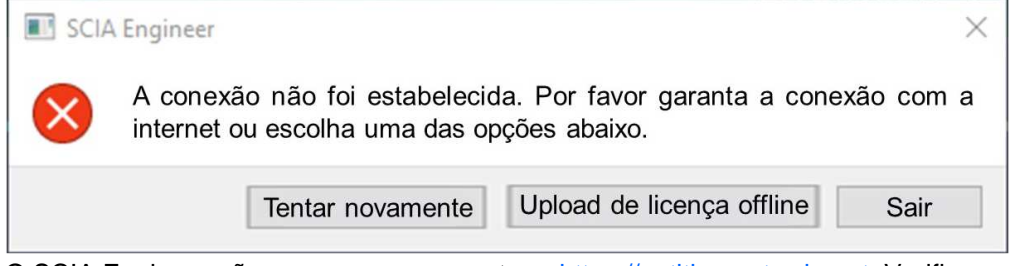

O SCIA Engineer não consegue se conectar a https://entitlement.scia.net. Verifique sua conexão com a Internet ou sua configuração de firewall/antivírus.

#### • **Os seguintes módulos não estão disponíveis no momento**

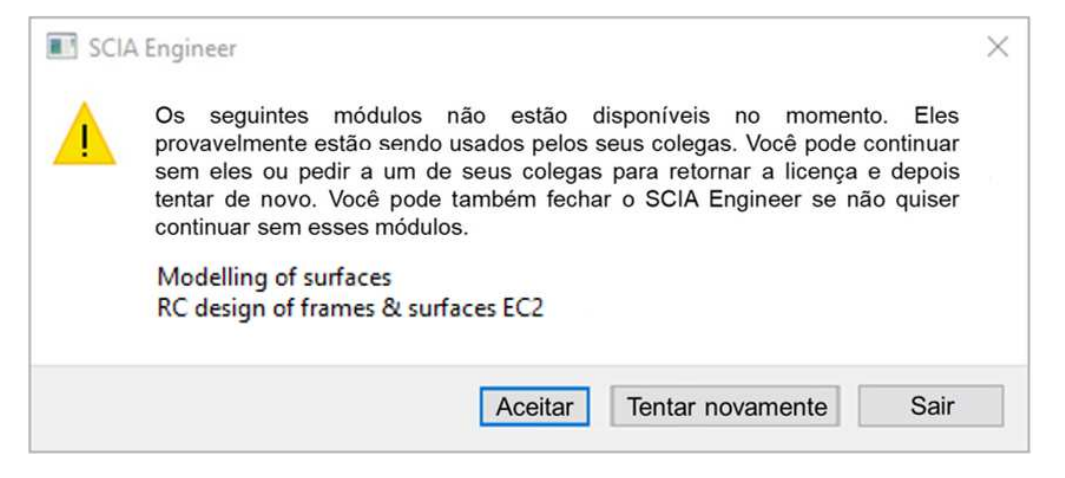

Alguns módulos de sua licença não estão disponíveis no momento, pois estão sendo usados por outro usuário em outro dispositivo. Você pode continuar, no entanto, certifique-se de que os módulos ausentes não sejam necessários em seu(s) projeto(s).

# **6.2. Erros de licença durante a execução do SCIA Engineer**

Os seguintes erros podem ocorrer durante a execução do SCIA:

#### • **Você perdeu sua licença**

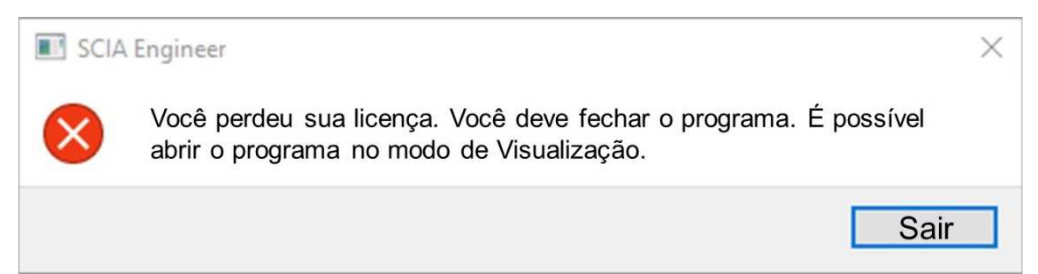

Sua licença expirou ou o administrador da organização retirou o seu acesso. Você deve fechar todos os projetos abertos.

#### • **A licença foi alterada**

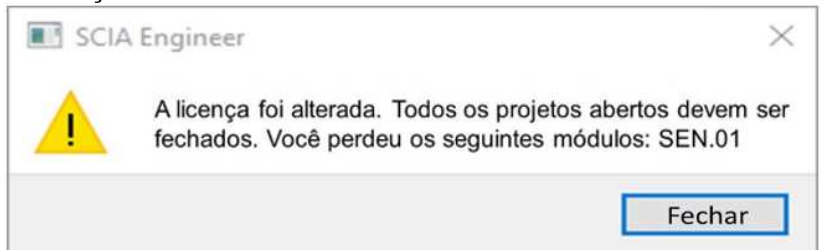

Alguns módulos da sua licença expiraram ou foram removidos pelo administrador. Você deve fechar todos os projetos abertos e pode reabri-los com um novo conjunto de módulos.

# **6.3. Falha do programa ou do computador**

Após um travamento do computador ou do SCIA Engineer, é possível que a licença ainda esteja em uso. Você pode simplesmente iniciar o aplicativo novamente e usar a licença existente. Quando você fechar o SCIA Engineer normalmente, a licença será liberada.

# **6.4. Problemas com a senha**

Você pode tentar alterar a sua senha por meio do "Esqueci minha senha" disponível no link:

https://entitlement.scia.net/user/forgot/password

Sua senha estará armazenada no Gerenciador de Credenciais do Windows. Para reiniciar suas credenciais, basta seguir o seguinte procedimento:

• Vá para o Gerenciador de Credenciais (por exemplo, através do botão Iniciar do Windows):

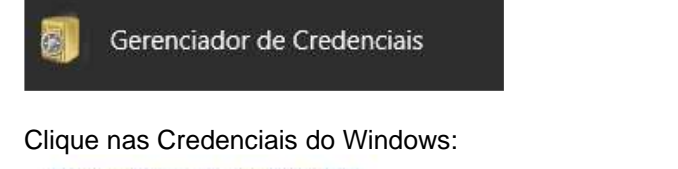

Gerenciar suas credenciais

Exibir e excluir suas informações de logon salvas para sites, aplicativos conectados e redes.

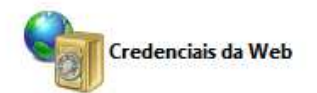

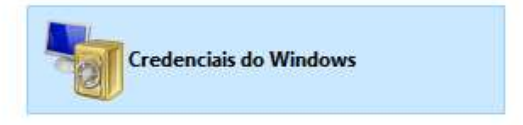

• Clique em SCIA Engineer Subscription e SCIA Engineer Subscription #2 e as remova:

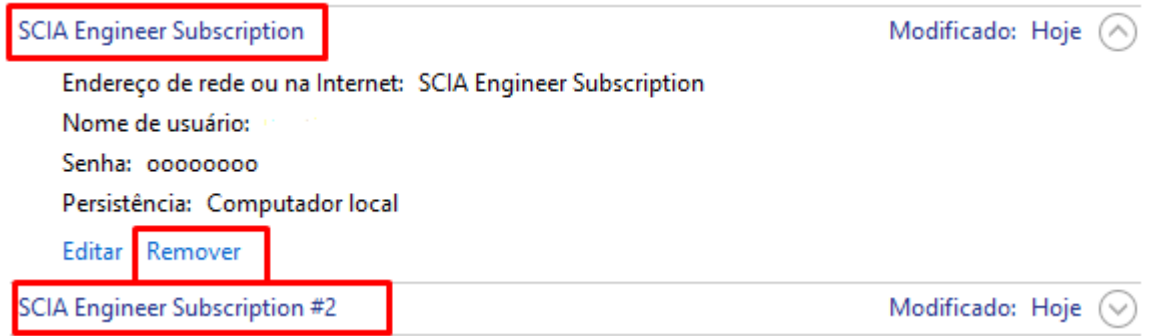

Na sequência, você pode fazer novamente o login quando iniciar o SCIA Engineer.

# **6.5. Versões do SCIA Engineer com proteção em nuvem**

As seguintes versões são suportadas para a proteção em nuvem:

- SCIA Engineer 22.0
- SCIA Engineer 21.1, do patch 3 em diante (21.1.3XXX)
- SCIA Engineer 21.0, do patch 5 em diante (21.0.5XXX)
- SCIA Engineer 20.0, do patch 5 em diante (20.0.5XXX)
- SCIA Engineer 19.1, do patch 5 em diante (19.1.5XXX)

# **6.6. Uma licença com hardlock ainda funcionará com o SCIA Engineer?**

Sim, um hardlock (autônomo ou servidor) ainda funcionará até a versão SCIA Engineer 20.

A partir do SCIA Engineer 21, um hardlock não é mais suportado.

# **Contatos**

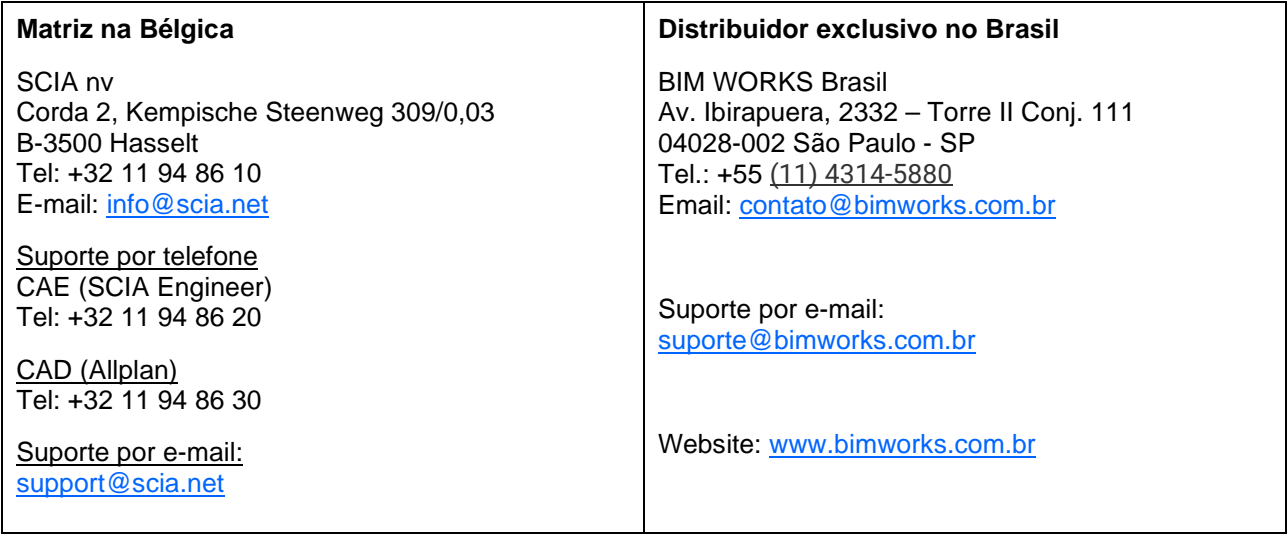